# NEATO

# ASPI-ROBOT BOTVAC D603

### MANUEL D'UTILISATION

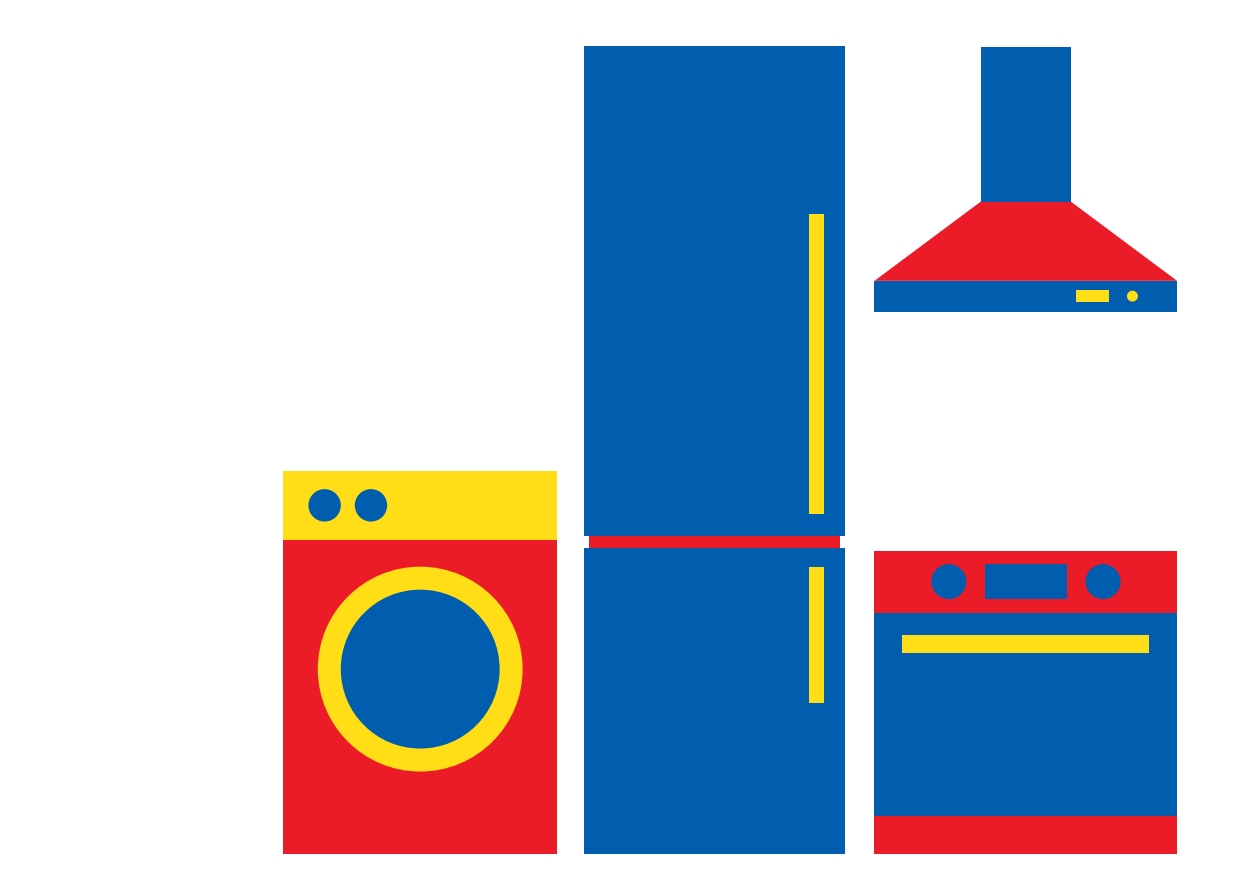

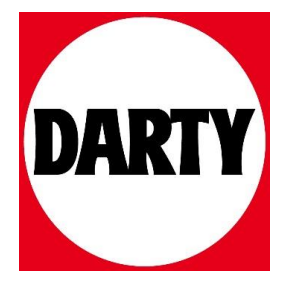

Besoin d'aide ? Rendez-vous sur www.communaute.darty.com

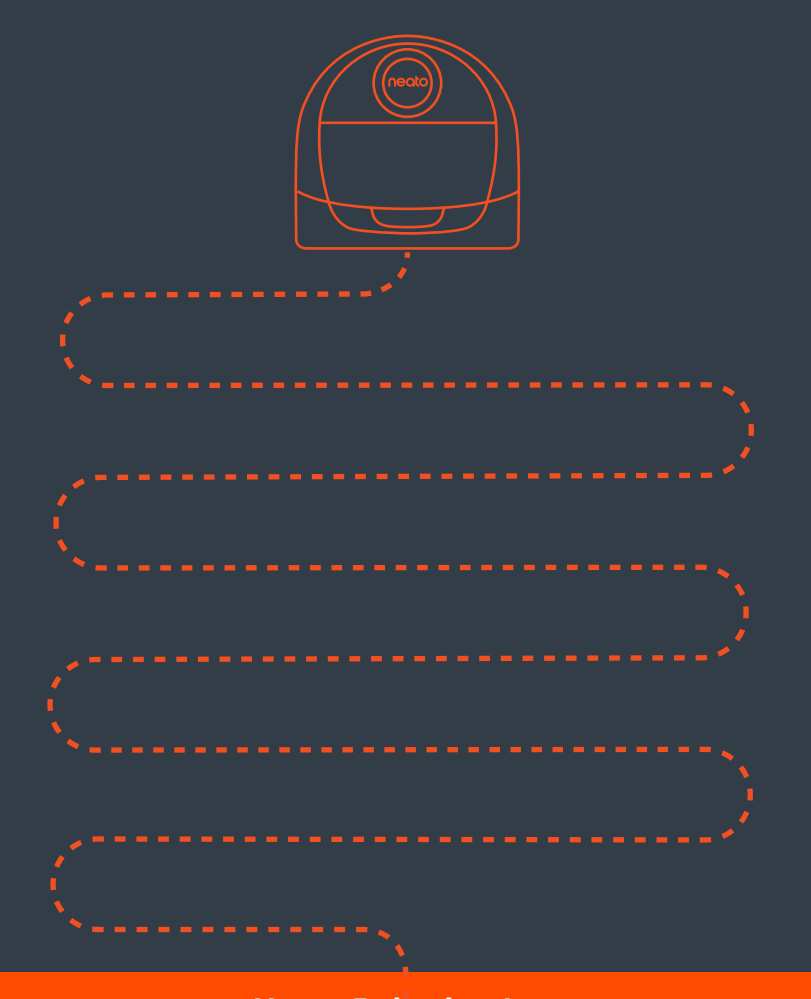

**Neato Robotics, Inc.** 8100 Jarvis Avenue, Newark, CA 94560 USA

**NeatoRobotics.com Exercía Exercía Exercía Exercía Exercía Exercía Exercía Exercía Exercía Exercía Exercía Exercí** 

#### 1 **AVANT DE COMMENCER**

Retirez tous les films et autres éléments de protection du robot et de la base de chargement pour assurer le bon fonctionnement des appareils.

Gardez votre smartphone/tablette à portée de main.

Vous aurez également besoin du nom de votre réseau Wi-Fi et de son mot de passe.

CONSEIL : placez votre routeur à un emplacement central, d'où il pourra fournir un signal fort à l'ensemble de la maison.

#### 2 **INSTALLER LA BASE DE CHARGEMENT**

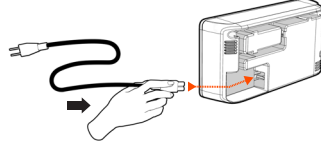

Branchez le cordon d'alimentation à la base de chargement.

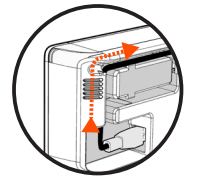

Réglez la longueur du cordon en l'enroulant comme indiqué.

Choisissez une prise murale offrant un espace libre d'un mètre devant la base de chargement et sur ses côtés. Votre robot pourra ainsi trouver sa base plus facilement.

Branchez le cordon d'alimentation et poussez la base de chargement contre le mur.

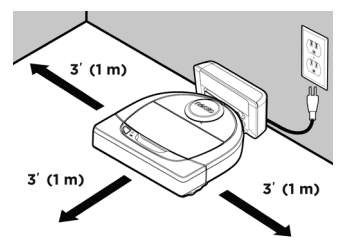

CONSEIL : placez la base de chargement sur une surface dure et lisse.

CONSEIL : assurez-vous que la prise de courant n'est pas contrôlée par un interrupteur.

#### 3 **PREMIÈRE CHARGEMENT DU ROBOT**

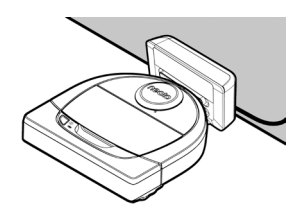

Poussez le côté arrondi de votre robot Neato contre les contacts de chargement métalliques de la base de manière à ce qu'ils soient complètement insérés.

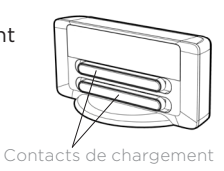

Pour obtenir de meilleurs résultats, chargez complètement le robot avant de lancer le premier cycle de nettoyage.

REMARQUE : durant le démarrage, les voyants LED à côté du bouton de démarrage clignotent en bleu à tour de rôle. Vous devrez attendre le signal sonore avant de pouvoir utiliser d'autres fonctions.

REMARQUE : votre robot n'est compatible qu'avec la base de chargement fournie.

4 **ACCÉDER À L'APPLICATION NEATO**

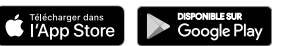

- Téléchargez l'application Neato sur votre smartphone/tablette.
- Ouvrez l'application et créez un compte Neato.

CONSEIL : si vous possédez déjà un compte Neato, il suffit de vous y connecter.

- Durant la configuration de votre compte, un e-mail d'authentification vous sera envoyé. Vous devrez accéder à votre boîte de réception et authentifier votre adresse avant de procéder à l'étape suivante.
- Se connecter à l'application Neato.
- Suivez les étapes de l'application Neato pour CONNECTER VOTRE ROBOT.

 CONSEIL : votre robot est en mode association pendant les 60 minutes suivant sa première mise sous tension.

Si vous ne parvenez pas à connecter votre robot, vous devrez réactiver le mode association. Suivez ces étapes :

 • Appuyez sur le bouton de démarrage et sur le pare-chocs de droite pendant 10 secondes pour éteindre le robot.

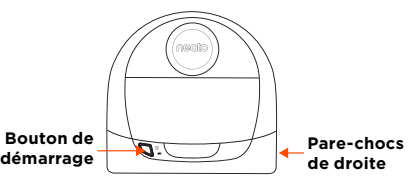

- Appuyez de nouveau sur le bouton de démarrage pour rallumer le robot. Le voyant Info i clignote lentement en bleu indiquant ainsi que le robot est en mode association.
- Suivez les étapes de l'application Neato pour CONNECTER VOTRE ROBOT.

 Durant l'association, le voyant Info change en fonction de l'état de la connexion :

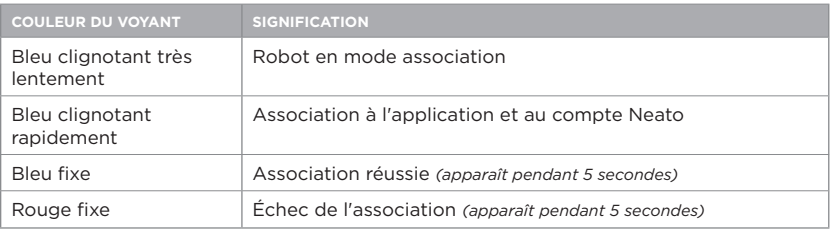

REMARQUE : si vous avez déjà procédé à l'association, le clignotement rapide en bleu indique une perte de connexion du robot. Plusieurs explications sont possibles : le robot se trouve hors de portée du réseau, le réseau Wi-Fi est hors service ou un autre problème lié au Wi-Fi s'est produit. S'il est hors de portée, le robot se reconnectera automatiquement lorsqu'il récupérera le réseau. Si ce n'est pas le cas, vérifiez que votre routeur fonctionne normalement.

Utilisez l'application Neato pour commencer à utiliser votre robot ou appuyez sur le bouton de démarrage du robot.

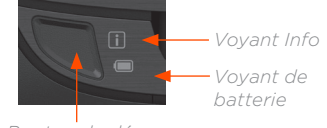

*Bouton de démarrage*

CONSEIL : avant que le robot ne démarre le nettoyage, rangez les objets qui pourraient le gêner, comme les câbles, les chaussettes et les lacets de chaussures. Placez les franges de tapis sous les tapis.

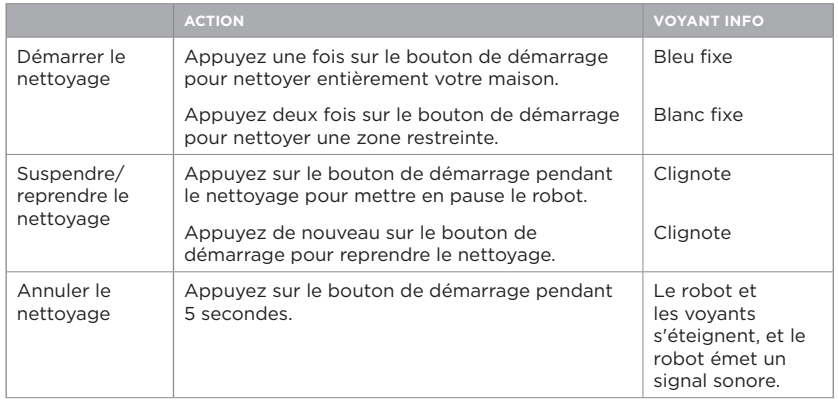

REMARQUE : le nettoyage ciblé vous permet de nettoyer une zone d'environ 2 m sur 2 m.

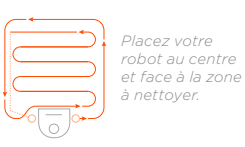

REMARQUE : si les voyants sont rouge clignotant ou rouge fixe, votre robot a peut-être besoin d'une intervention d'entretien. Référez-vous au guide d'utilisateur en ligne ou appelez le service client.

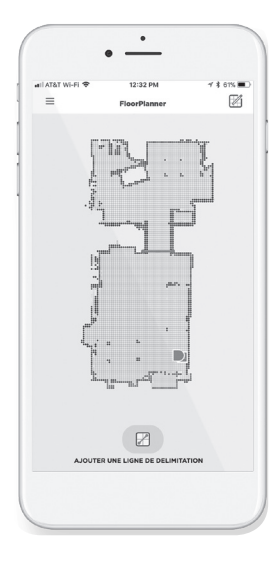

L'application Neato vous permet d'utiliser le FloorPlanner, une carte de votre maison qui vous aide à paramétrer des barrières virtuelles appelées « lignes de délimitation ». Ainsi, vous pouvez interdire à votre robot d'accéder à certaines zones.

Pour paramétrer ces lignes de délimitation, veuillez vous assurer que l'application Neato est installée sur l'appareil sélectionné et suivez les étapes ci-dessous :

> Lancez l'application Neato et appuyez sur le symbole à trois barres horizontales dans le coin en haut à gauche.

> > $\triangleright$

Sélectionnez l'option MY FLOOR PLAN.

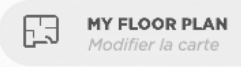

Appuyez sur Démarrer et suivez les instructions pour permettre à votre robot d'effectuer un cycle de nettoyage spécial afin de cartographier la pièce.

Une fois le cycle de nettoyage terminé, vous recevrez une notification indiquant que le robot a créé une nouvelle carte. Donnez un nom à cette carte et enregistrez-la.

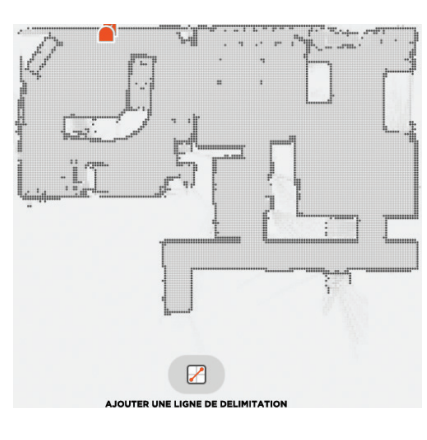

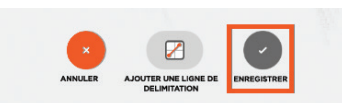

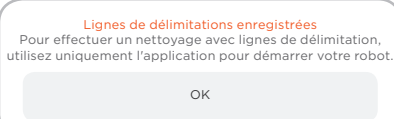

Appuyez sur AJOUTER UNE LIGNE DE DÉLIMITATION et dessinez la ligne de délimitation directement sur la carte.

Appuyez sur AJOUTER UNE LIGNE DE DÉLIMITATION pour chaque ligne de délimitation que vous souhaitez ajouter.

CONSEIL : vous pouvez dessiner les lignes de délimitation avec plus de précision en zoomant sur la carte. Appuyez deux fois rapidement ou pincez pour zoomer. Assurez-vous qu'il n'y ait pas d'interruption entre les lignes de délimitation créées.

Lorsque vous avez terminé de paramétrer les lignes de délimitation, appuyez sur Enregistrer pour conserver votre carte avec les lignes de délimitation virtuelles ajoutées.

Une fenêtre apparaît pour vous confirmer l'enregistrement de vos lignes de délimitation.

### **Accessoires**

Une fois sauvegardée, votre nouvelle carte avec lignes de délimitation deviendra votre carte par défaut et sera utilisée pour les futurs nettoyages.

REMARQUE : le robot Botvac D4 ne peut sauvegarder qu'une seule carte et ses lignes de délimitation.

REMARQUE : le robot Botvac D6 peut sauvegarder plusieurs cartes et leurs lignes de délimitation. Pour effectuer un nettoyage avec des lignes de délimitation, le robot doit démarrer de la base de chargement à chaque étage. Il est recommandé d'installer des bases de chargement supplémentaires (vendues séparément) pour chaque carte.

#### Nettoyage avec lignes de délimitation

Pour effectuer un nettoyage avec des lignes de délimitation, le robot doit démarrer d'une base de chargement, et le nettoyage doit être initié depuis l'application Neato. Appuyez sur le bouton de démarrage de l'application ou planifiez un nettoyage sur l'application.

#### REMARQUE :

- Après chaque cycle de nettoyage, appuyez sur  $\Box$  pour obtenir le récapitulatif de nettoyage vous indiquant sur la carte de couverture où votre robot a nettoyé.
- Pour utiliser les lignes de délimitation, vous devez veiller à maintenir la base de chargement à l'emplacement où elle se trouvait lors de la création de la carte.
- Si le nettoyage est initié en utilisant le bouton de démarrage du robot, avec Amazon Alexa, Google Home, Chatbots ou IFTTT, il ne prendra pas en compte les lignes de délimitation.

Vous pouvez trouver des informations sur les accessoires et les pièces de rechange pour votre robot Neato sur le site NeatoRobotics.com.

Achetez toujours des pièces de rechange et accessoires certifiés Neato :

- Batteries
- Filtres
- Brosses

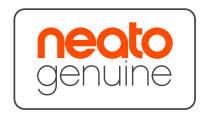

- Balises de délimitation • Outil de nettoyage
- Bac à poussière
- Base de chargement

L'utilisation d'accessoires non autorisés ou tiers (non certifiés Neato) peut endommager votre robot et annulera votre garantie.

Le calendrier de remplacement recommandé dépend de l'utilisation.

- Filtres : tous les 1 à 2 mois
- Batteries : tous les 12 à 18 mois

#### **Besoin d'aide ?**

Utilisez le guide d'utilisateur disponible sur **www.NeatoRobotics.com/UG**

Regardez le tutoriel vidéo disponible sur **www.NeatoRobotics.com/support**.

Appelez le **1-877-296-3286** ou visitez **www.NeatoRobotics.com/support** pour obtenir un numéro de téléphone de contact dans votre région

Adresse e-mail : **CustomerCare@NeatoRobotics.com**